# Oracle Banking Digital Experience

US Originations Checking Account User Manual Release 17.1.0.0.0

Part No. E83887-01

March 2017

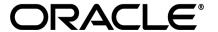

US Originations Checking Account User Manual

March 2017

Oracle Financial Services Software Limited

Oracle Park

Off Western Express Highway

Goregaon (East)

Mumbai, Maharashtra 400 063

India

Worldwide Inquiries:

Phone: +91 22 6718 3000 Fax:+91 22 6718 3001

www.oracle.com/financialservices/

Copyright © 2017, Oracle and/or its affiliates. All rights reserved.

Oracle and Java are registered trademarks of Oracle and/or its affiliates. Other names may be trademarks of their respective owners.

U.S. GOVERNMENT END USERS: Oracle programs, including any operating system, integrated software, any programs installed on the hardware, and/or documentation, delivered to U.S. Government end users are "commercial computer software" pursuant to the applicable Federal Acquisition Regulation and agency-specific supplemental regulations. As such, use, duplication, disclosure, modification, and adaptation of the programs, including any operating system, integrated software, any programs installed on the hardware, and/or documentation, shall be subject to license terms and license restrictions applicable to the programs. No other rights are granted to the U.S. Government.

This software or hardware is developed for general use in a variety of information management applications. It is not developed or intended for use in any inherently dangerous applications, including applications that may create a risk of personal injury. If you use this software or hardware in dangerous applications, then you shall be responsible to take all appropriate failsafe, backup, redundancy, and other measures to ensure its safe use. Oracle Corporation and its affiliates disclaim any liability for any damages caused by use of this software or hardware in dangerous applications.

This software and related documentation are provided under a license agreement containing restrictions on use and disclosure and are protected by intellectual property laws. Except as expressly permitted in your license agreement or allowed by law, you may not use, copy, reproduce, translate, broadcast, modify, license, transmit, distribute, exhibit, perform, publish or display any part, in any form, or by any means. Reverse engineering, disassembly, or decompilation of this software, unless required by law for interoperability, is prohibited.

The information contained herein is subject to change without notice and is not warranted to be error-free. If you find any errors, please report them to us in writing.

This software or hardware and documentation may provide access to or information on content, products and services from third parties. Oracle Corporation and its affiliates are not responsible for and expressly disclaim all warranties of any kind with respect to third-party content, products, and services. Oracle Corporation and its affiliates will not be responsible for any loss, costs, or damages incurred due to your access to or use of third-party content, products, or services.

# **Table of Contents**

| 1. | Preface                       | 4 |
|----|-------------------------------|---|
|    | Checking Accounts Application |   |
|    | Application Tracker           |   |

## 1. Preface

## 1.1 Intended Audience

This document is intended for the following audience:

- Customers
- Partners

# 1.2 Documentation Accessibility

For information about Oracle's commitment to accessibility, visit the Oracle Accessibility Program website at http://www.oracle.com/pls/topic/lookup?ctx=acc&id=docacc.

# 1.3 Access to Oracle Support

Oracle customers have access to electronic support through My Oracle Support. For information, visit

http://www.oracle.com/pls/topic/lookup?ctx=acc&id=info or visit

http://www.oracle.com/pls/topic/lookup?ctx=acc&id=trs if you are hearing impaired.

## 1.4 Structure

This manual is organized into the following categories:

*Preface* gives information on the intended audience. It also describes the overall structure of the User Manual.

*Introduction* provides brief information on the overall functionality covered in the User Manual.

The subsequent chapters provide information on transactions covered in the User Manual.

Each transaction is explained in the following manner:

- Introduction to the transaction
- Screenshots of the transaction
- The images of screens used in this user manual are for illustrative purpose only, to provide improved understanding of the functionality; actual screens that appear in the application may vary based on selected browser, theme, and mobile devices.
- Procedure containing steps to complete the transaction- The mandatory and conditional fields of the transaction are explained in the procedure.

If a transaction contains multiple procedures, each procedure is explained. If some functionality is present in many transactions, this functionality is explained separately.

## 1.5 Related Information Sources

For more information on Oracle Banking Digital Experience Release 17.1.0.0.0, refer to the following documents:

- Oracle Banking Digital Experience Licensing Guide
- Oracle Banking Digital Experience Installation Manuals

# 2. Checking Accounts Application

The checking account application is created to enables you to apply for a checking account by providing minimal personal details. The applicant is also provided with the option to customize the debit card associated with the account. All the required disclosures and notices are displayed as part of the application and all regulations governing the bank and applicant involved have been kept in mind while identifying information to be captured.

The application tracker is built track the application once it is submitted. The application tracker also enables the applicant to retrieve and complete an application at a later date.

#### **Checking Account Application Workflow**

#### US LZN Checking Account Application Workflow

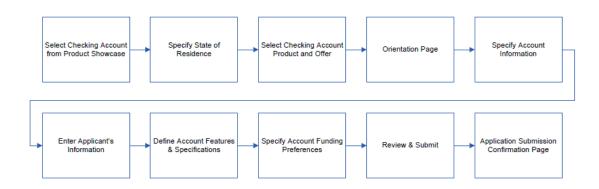

The saving account opening application goes through a particular cycle. Following are the steps involved in the account opening application:

- **Account Information:** In this section, you can identify the holding pattern of the account, which is whether the account is to be jointly held and subsequently identify if the co-applicant is an existing customer of the bank or a new applicant.
- **Applicant Information:** The applicant information sections consist of details such as basic personal information, identity, contact, and employment information of the applicant.
- **Features and Specifications:** This section comprises of two sub sections Activity Profile and Debit Card Preferences. In the activity profile sub section, you can define details pertaining to the regular activities you plan on performing on your account. In the debit card preferences sub section, you can customize your debit card linked to the savings account, by defining the name to be printed on the card, the card design and other details.
- Account Funding: This section enables you to select the method through which you will
  fund the initial deposit on your account and to specify details of funding including amount to
  be funded and subsequent account or card details from which the amount is to be debited.
- Review and Submit: This section comprises of two sub sections. The first displays the
  summary of the application. You can verify details submitted as part of the application and
  can modify, if required. The second sub section displays the disclosures and notices
  applicable on the savings account application. You can view details of these disclosures and
  notices and give consent before submitting the application to the bank.

 Confirmation: This section displays a message confirming that the application has been submitted along with details on additional steps that might be required to be taken by the applicant or the bank. If the bank has configured the debit bureau check step for savings account applications, the debit decision outcome is also displayed and if positive, the account number that is generated to the bank is displayed.

#### How to reach here:

Dashboard > Checking Accounts

#### To apply for checking account:

1. The state of residence screen appears.

#### State of Residence

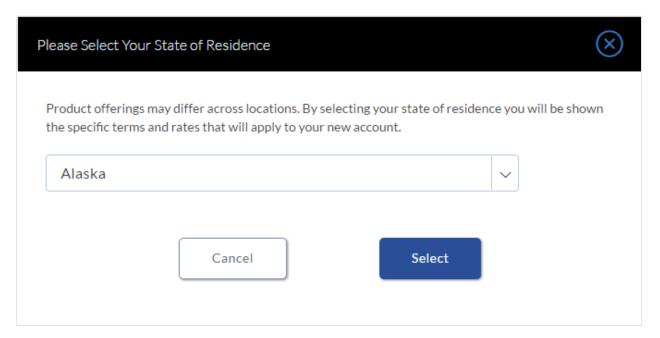

- 2. Select the state name from the drop-down list.
- Click Select. The product selection screen appears. OR

Click Cancel if you do not want to proceed with the application.

## **Product List**

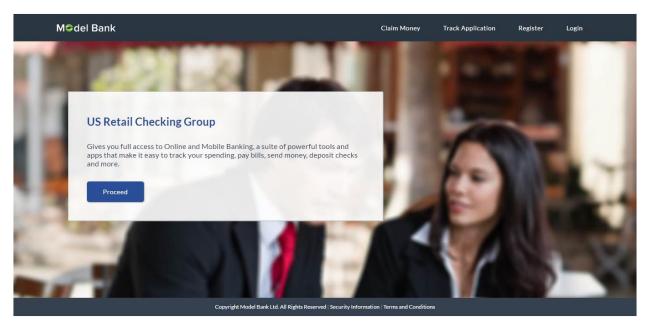

4. Once the appropriate product is selected, click **Proceed**. The **Checking Offers** screen appears with various offer options.

## **Checking Offers**

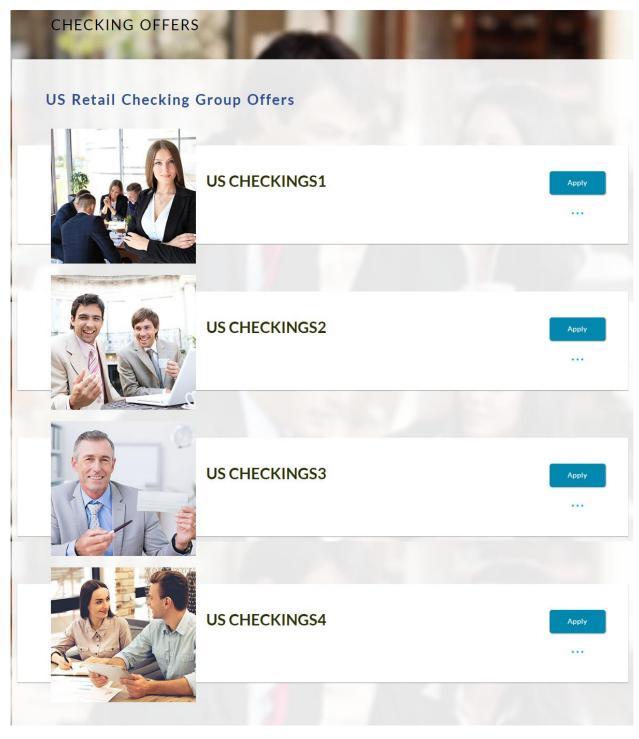

5. Once the appropriate offer is selected, click Apply. The Orientation screen of the specific savings account offer appears containing details informing the applicant about the steps involved in the application, details required for application and eligibility criteria. Additionally, the orientation screen also displays text defining the USA Patriot Act, by which you are informed about the bank's need to comply with the specific act and the requirement to capture certain information of all applicants.

#### **Checking Orientation**

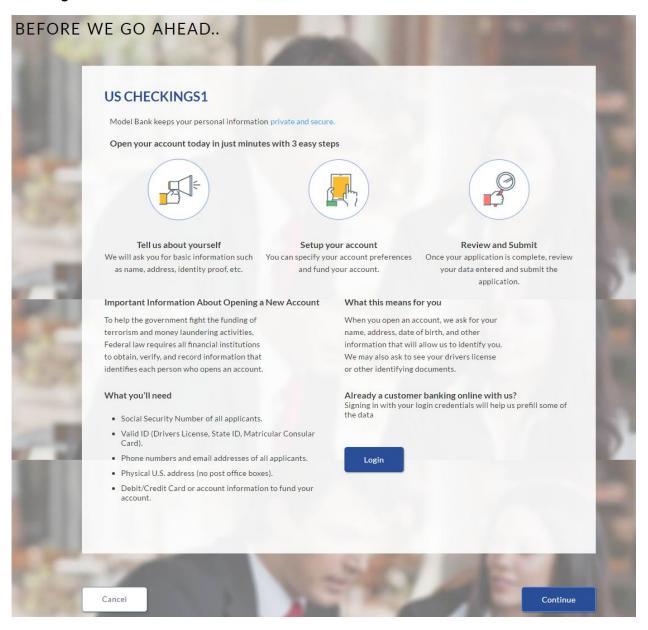

6. Click Continue, if you are a new user.

OR

Click  ${f Login}$  if you are a registered user. For more information click  ${\underline{\sf here}}$ . OR

Click **Cancel** to abort the mortgage loan application process. For more information on cancel-ling an application click here.

7. The checking requirement screen appears. Enter the checking account details like, account currency and if there is a co-applicant.

## **Checking Account Requirements**

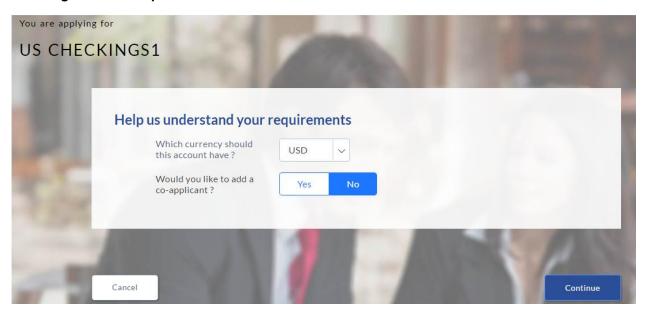

| Field Name                               | Description                                                                                            |  |  |
|------------------------------------------|----------------------------------------------------------------------------------------------------|--|--|
| Help us understand your savings          | Help us understand your savings requirements                                                           |  |  |
| Which currency should this account have? | Currency (US dollars) of the account appears.                                                          |  |  |
| Would you like to add a co-<br>applicant | Indicates whether a co-applicant is to be added to the application.                                    |  |  |
| Is Co-applicant an existing user         | Indicates whether co-applicant is an existing user.                                                    |  |  |
|                                          | This field appears, if you select <b>Yes</b> , in the <b>Is there a Co-Applicant?</b> field.           |  |  |
| Co-applicant Customer ID                 | Indicates the co-applicants customer ID, if the co-applicant is an existing user.                      |  |  |
|                                          | This field appears, if you select <b>Yes</b> , in the <b>Is Co- Applicant an existing user?</b> field. |  |  |
| Send Verification Code via               | Indicates the channel on which the verification code is to be sent.                                    |  |  |
|                                          | The options are:                                                                                       |  |  |
|                                          | <ul> <li>Co-applicants registered email address</li> </ul>                                             |  |  |
|                                          | <ul> <li>Co-applicants registered phone number</li> </ul>                                              |  |  |
|                                          | This field appears, if you select Yes, in the Is Co-Applicant an existing user? field.                 |  |  |

- 8. Enter the account currency.
- 9. If a co-applicant is to be part of the application click **Yes** from the **Would you like to add a co-applicant?** field.

OR

- Click **No** if the account is required for a single applicant.
- If co-applicant is an existing user click Yes in the Is co-applicant an existing user? field.
   OR
  - Click **No** if the co-applicant is not an existing user.
- 11. If you click **Yes** in the **Is co-applicant an existing user?** field, enter the co-applicant customer ID in the **Co-applicant Customer ID** field.
- 12. Once the co-applicants customer ID is entered, it needs to be verified. From the **Send Verification Code via** field, select the appropriate option to receive the verification code.
- 13. Click Verify. The Verification screen appears.
- 14. In the Verification Code field, enter the verification code and click Submit.
- 15. Code verified message appears. Click **Continue**. The Primary Information, Proof of Identity, Contact Information, Employment Information, Features and Specifications, and Fund Your Account. Depending on the number of co-applicants, the respective sections are added.

## **Applicants Profile Details**

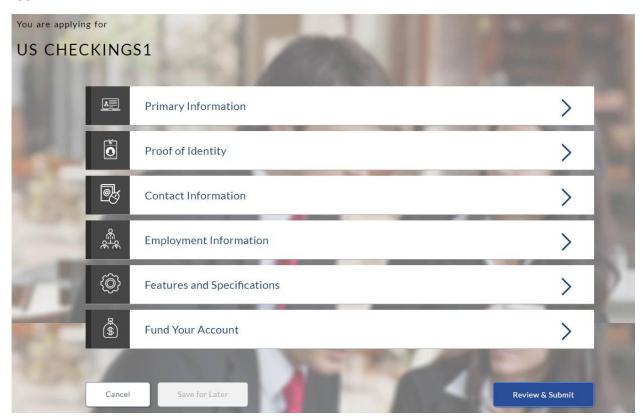

16. Click the appropriate section to enter the details.

# 2.1.2 Primary Information

In the primary Information screen enter the appropriate information like, salutation, first name, last name, date of birth, citizenship, etc.

## **Primary Information**

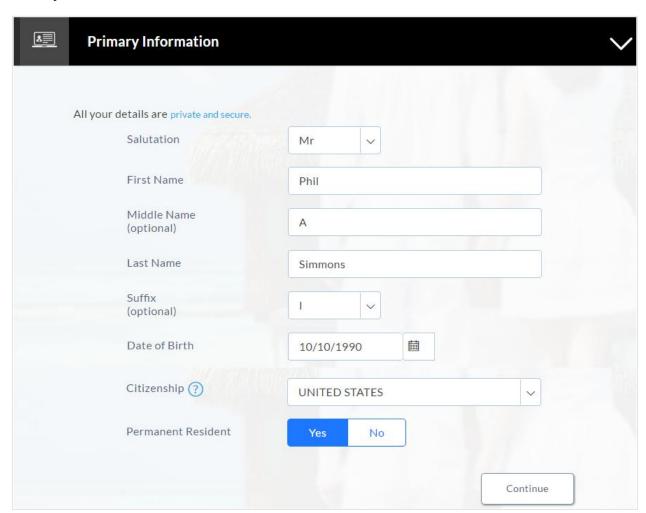

| Field Name | Description              |
|------------|--------------------------|
| Salutation | Salutation of applicant. |
|            | The options are:         |
|            | • Mr.                    |
|            | • Ms                     |
|            | Mrs.                     |
|            | • Others                 |

| Field Name           | Description                                                                                                    |
|----------------------|----------------------------------------------------------------------------------------------------|
| First Name           | First name of the applicant.                                                                                                    |
|                      | You can modify the first name, if required. The first name appears, If it is updated in the <b>Applicant Information</b> section.                                                                                                    |
| Middle Name          | Middle Name of the applicant.                                                                                                    |
|                      | You can modify the middle name, if required. The middle name appears, If it is updated in the <b>Applicant Information</b> section.                                                                                                    |
| Last Name            | Last name of the applicant.                                                                                                    |
|                      | You can modify the last name, if required. The last name appears, If it is updated in the <b>Applicant Information</b> section.                                                                                                    |
| Suffix (Optional)    | Suffix of the applicant.                                                                                                    |
| Date of Birth        | Date of birth of the applicant.                                                                                                    |
|                      | The date of birth is validated against the selected state of residence to check the age of majority.                                                                                                    |
| Citizenship          | Applicant's country of citizenship.                                                                                                    |
|                      | By default the system displays United States as country of citizenship. Select the new country name if the applicant is non resident of United States.                                                                                                   |
| Permanent Resident   | Indicates whether applicant is permanent resident.                                                                                                    |
|                      | United States citizens or resident aliens are allowed to submit applications. The applications of residents, other than United States are rejected.                                                                                                    |
| Country of Residence | This field is enabled only if you have identified that you are not a permanent resident of the United States by selecting <b>No</b> in the <b>Permanent Resident</b> field. In this case, you are required to indentify the country in which you reside. |

<sup>17.</sup> Click Continue. The Proof of Identity section appears.

# 2.1.3 Proof of Identity

In the proof of identity section enter the social security number, identity type, state of issue, ID number, and expiry date.

## **Proof of Identity**

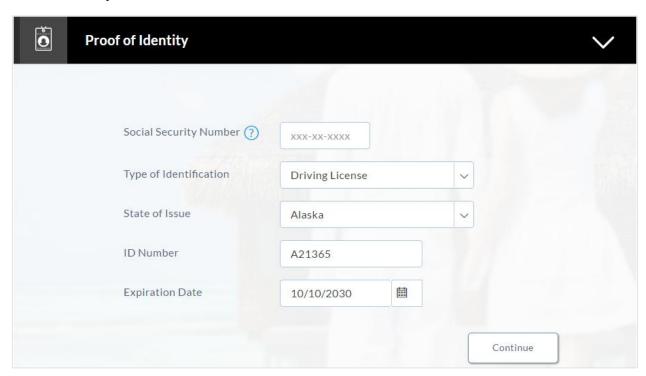

| Field Name             | Description                                                                                                    |
|------------------------|----------------------------------------------------------------------------------------------------|
| Social Security Number | Indicates the social security number of the United States resident.                                                                                                    |
| Type of Identification | Identification type of the applicant.  The identification type could be:  • State ID  • Driving License  • Matricular Consular Card                                    |
| State of Issue         | State name where the identification type is issued.  This field appears if you select <b>State ID</b> or <b>Driving License</b> in <b>Type of Identification</b> list. |
| ID Number              | Identification number corresponding to the identification type.                                                                                                    |

| Field Name      | Description                                                                              |
|-----------------|------------------------------------------------------------------------------------------|
| Expiration Date | Identification proof expiry date.  The expiration date should not be the backdated date. |

• Click **Continue** to save the identification information. The **Contact Information** section appears.

## 2.1.4 Contact Information

In the contact information section enter the contact details such as, email, current residential address, and phone number.

Enter the **Previous Residential Address** details if you have stayed at the current location for less than the specified period.

## **Contact Information**

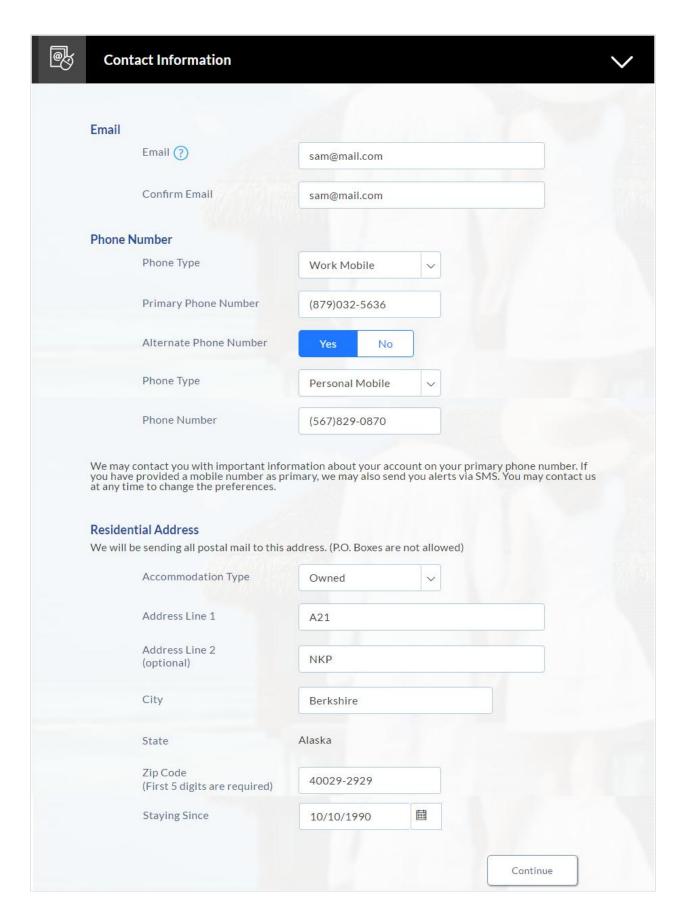

| Field Name             | Description                                                                                                    |
|------------------------|----------------------------------------------------------------------------------------------------|
| Email                  |                                                                                                    |
| Email                  | Email ID of the applicant.                                                                                                    |
| Confirm Email          | Re-enter the email ID to confirm.                                                                                                    |
| Phone Number           |                                                                                                    |
| Phone Type             | Type of phone. The options are:  Personal Mobile  Work Mobile  Home Phone  Work Phone                                                                                                    |
| Primary Phone Number   | Phone number corresponding to the selected phone type.                                                                                                    |
| Alternate phone number | Alternate phone number other than the primary phone.  Click <b>Yes</b> if you wish to add an alternate phone number.                                                                                                    |
| Phone Type             | Phone type being added as alternate phone number.  The options are:  Personal Mobile  Work Mobile  Home Phone  Work Phone  This field appears if you select Yes in the Add an alternate phone number field.  The phone types are same as primary phone type, if you select Work Mobile as primary type than the same does not appear in the alternate phone type. |
| Phone Number           | Phone number corresponding to the alternate phone type.  This field appears if you select <b>Yes</b> in the <b>Add an alternate</b> phone number field.                                                                                                    |
| Residential Address    |                                                                                                    |

| Field Name                                  | Description                                                                                                    |
|---------------------------------------------|----------------------------------------------------------------------------------------------------|
| Accommodation Type                          | Residential accommodation type of the applicant. The accommodation types are:                                                                                                |
| Address 1-2                                 | Address details of the applicant.                                                                                                    |
| City                                        | City where the applicant resides.                                                                                                    |
| State                                       | State name of the applicant.                                                                                                    |
| Zip Code                                    | Zip code of the applicant.                                                                                                    |
| Staying Since  Previous Residential Address | Date since when the applicant is staying at the current address.  If the date is less than the specified number of period, the Previous Residential Address section appears. |
|                                             |                                                                                                    |
| Accommodation Type                          | Residential accommodation type of the applicant.  The accommodation types are:  Company Provided  Inherited  Leased  Owned  Parental  Rented  Other                          |
| Address line 1-2                            | Address line 1 and 2 of the previous residence.                                                                                                    |
| City                                        | City name of your previous residence.                                                                                                    |
| State                                       | State name of your previous residence.                                                                                                    |

| Field Name | Description                                                                                           |
|------------|----------------------------------------------------------------------------------------------------|
| Zip Code   | Zip code of your previous residence. Enter the zip code in format zip+4 in addition to regular format |

## 2.1.5 Employment Information

In this section enter details of your employment over a defined period starting with your current primary employment. The details required are type of employment, subsequent status, and if you are salaried or self employed, the company or employer name and date on which specific employment was started.

## **Employment Information**

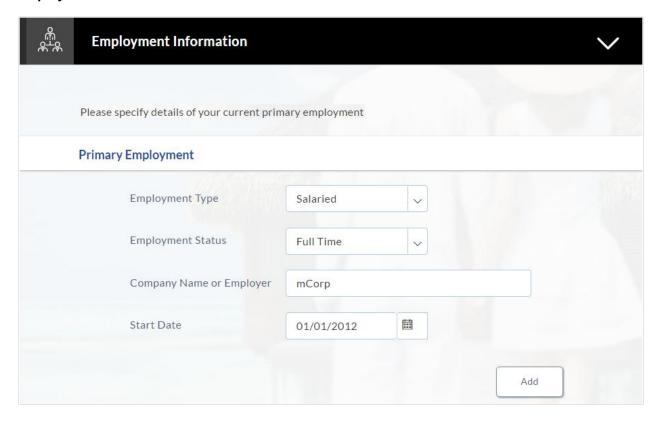

## **Field Description**

| Field Name        | Description                                                                                              |
|-------------------|----------------------------------------------------------------------------------------------------|
| Employment Type   | The type of your current primary employment.                                                             |
|                   | The types are:                                                                                           |
|                   | Salaried                                                                                                 |
|                   | Self Employed                                                                                            |
|                   | • Others                                                                                                 |
| Employment Status | Occupation status of the applicant.                                                                      |
|                   | The options are:                                                                                         |
|                   | Part Time                                                                                                |
|                   | Full Time                                                                                                |
|                   | If you select <b>Others</b> option in the <b>Employment Type</b> list, following options may appear:     |
|                   | Home Duties                                                                                              |
|                   | Non-Resident                                                                                             |
|                   | <ul> <li>Pensioner</li> </ul>                                                                            |
|                   | Retired                                                                                                  |
|                   | Student                                                                                                  |
|                   | Superannuation                                                                                           |
|                   | <ul> <li>Unemployed</li> </ul>                                                                           |
|                   | Casual                                                                                                   |
|                   | <ul> <li>Contractor</li> </ul>                                                                           |
| Company Name or   | Name of the company or firm in which the applicant is employed.                                          |
| Employer          | This field appears if you select <b>Salaried</b> or <b>Self Employed</b> in <b>Employment Type</b> list. |
| Start Date        | Date on which you started the employment.                                                                |
|                   | This field appears if you select <b>Salaried</b> or <b>Self Employed</b> in <b>Employment Type</b> list. |

• Click **Add** to update the employment information.

**Note:** You can click of to edit the employment information.

- Click **Continue** to proceed with the application process.
- 18. The Features and Specifications section appears.

## 2.1.6 Features and Specifications

This page comprises of two sub sections, the Activity Profile section in which you are required to enter information pertaining to the activity of the account and the Debit Card Preferences section in which you can personalize your card by selecting a network provider of choice, name to be printed on the card and also select a card design and upload an image to be printed on the card.

#### **Features and Specifications**

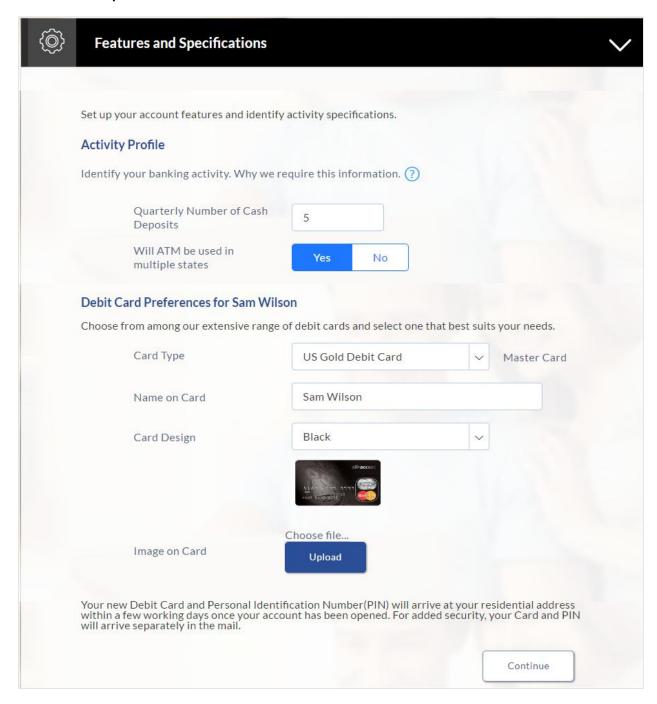

| Field Name                                             | Description                                                                                                    |  |
|--------------------------------------------------------|----------------------------------------------------------------------------------------------------|--|
| Activity Profile                                       |                                                                                                    |  |
| Questions pertaining to your intended account activity | You will be required to answer all questions regarding the activities you will be performing on your account. Example of a question is – Quarterly number of cash deposits.                                                                                  |  |
| Debit Card Preferences                                 |                                                                                                    |  |
| Card Type                                              | You can select the network provider from a list configured for the checking account offer                                                                                                    |  |
| Name on Card                                           | You can enter your name as you would like it embossed on the card                                                                                                    |  |
| Card Design                                            | You can select a background design or theme to be printed on the card. This field is optional.                                                                                                    |  |
| Image on Card                                          | You can upload an image to be printed on the card. This field is optional.                                                                                                    |  |
| Card Image                                             | Once you have selected a card type and card design, an image of<br>the debit card will be displayed on the screen based on the card<br>type and design selections. This image will change if you make<br>any changes to the card type and design selections. |  |

<sup>19.</sup> Click Continue. The Fund Your Account section appears.

## 2.1.7 Fund Your Account

In this section you are required to specify an option to fund your account. You can define the amount of initial deposit you would like to make in your account. The minimum amount required to be deposited is defined by the bank and displayed on the screen. You can select mode of funding from the options provided. The general modes of funding are via debit card or credit card in case you are a new customer. In case you are an existing customer with the bank you can also select one of your savings or checking accounts held with the bank from which to make the transfer or even an external bank's account that you have linked to your banking profile.

## **Fund Your Account**

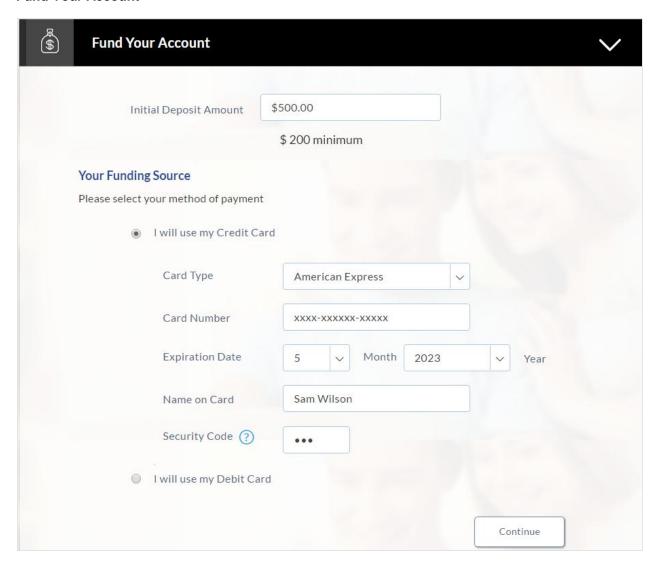

| Field Name                | Description                                                                                                    |
|---------------------------|----------------------------------------------------------------------------------------------------|
| Initial Deposit Amount    | The amount you wish to be deposited in your account, in US dollars. The system will run a check to ensure that the amount you have entered is now lower than the minimum amount defined on the screen. |
| Your Funding Source       |                                                                                                    |
| I will use my Credit Card | Select this option if you wish to transfer funds from your credit card                                                                                                    |
| I will use my Debit Card  | Select this option if you wish to transfer funds from your debit card                                                                                                    |

| Field Name                                                                                                | Description                                                                                                    |
|----------------------------------------------------------------------------------------------------|----------------------------------------------------------------------------------------------------|
| I will transfer funds from<br>another account with the<br>bank (Your savings or<br>checking account)      | Select this option if you wish to transfer funds from your savings or checking account held with the bank. This option will be available only if you are an existing customer of the bank.                                                                                                    |
| I will transfer funds from my<br>account at another bank<br>(Your bank charges may<br>apply)              | Select this option if you wish to transfer funds from your savings or checking account held with another bank. This option will be available only if you are an existing customer of the bank.                                                                                                    |
| Account Number                                                                                            | This field will be displayed only if you have selected the option to fund your account from one of your savings or checking accounts held with the bank. All your active savings and checking account that are held with the bank will be displayed in a dropdown and will be available for selection with the exception of any accounts that are in a debit block state. |
| The following fields are displayed if you opt to fund your account via an account held with another bank: |                                                                                                    |
| Account Number                                                                                            | All your linked savings and checking accounts will be displayed in this dropdown and will be available for selection.                                                                                                    |
| Account Name                                                                                              | This field will be displayed once you have selected an account. This field will display the name of your account.                                                                                                    |
| Bank ID                                                                                                   | The ID of the bank in which your account is held. This field will be displayed once you have selected an account.                                                                                                    |
| Bank Branch                                                                                               | The branch at which your account is held. This field will be displayed once you have selected an account.                                                                                                    |
| The following fields are displayed if you opt to fund your account via credit card or debit card:         |                                                                                                    |
| Card Type                                                                                                 | Enter your card's network provider. E.g. VISA, American Express, Discovery, etc.                                                                                                    |
| Card Number                                                                                               | Enter your card number as it is printed on the card.                                                                                                    |
| Expiration Date (Month and Year)                                                                          | Enter the month and year on which your card expires                                                                                                    |
| Name on Card                                                                                              | Enter your name as it is printed on the card.                                                                                                    |
| Security Code                                                                                             | Enter the security code of your card. Your security code is the three digit number printed on the back of your card. On an American express credit card, it is the four digit number printed on the front of your card just above your card number.                                                                                                    |

<sup>•</sup> Click **Continue** to proceed with the account application process.

20. Click Continue.

OR

Click **Save for Later**, to register and resume the loan application at later stage. For more information on save for later, click <u>here</u>.

OR

Click **Cancel** to close the auto loan application process. For more information on cancelling an application, click <u>here</u>.

- 21. Click Continue. Click Review and Submit. The review screen appears.
- 22. Click do edit the details.

#### **Review and Submit**

The review and submit page consists of the following two sub sections:

**Application Verification** – This section will display all the information you have entered in the application. You can verify that all the information provided by you is correct and make any changes if required.

**Disclosures and Consents** – This section displays all the various disclosures and notices impacting you and the bank. The facility to provide your consent to a disclosure is provided against each disclosure.

#### **Primary Information**

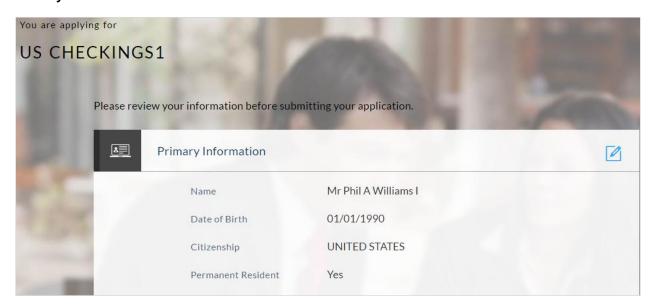

#### **Proof of Identity**

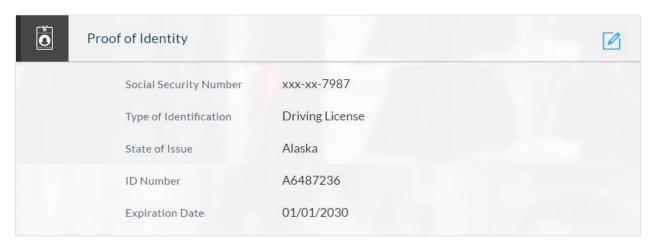

## **Contact Information**

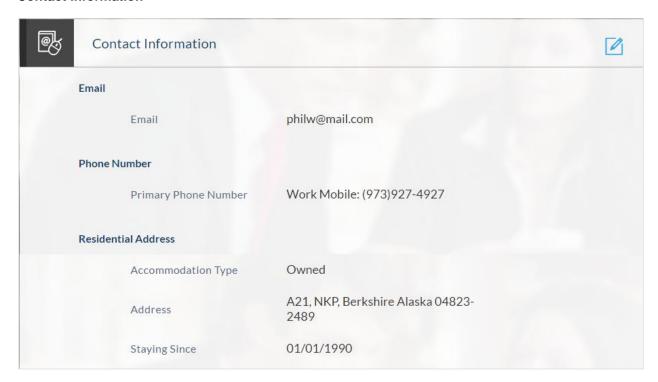

## **Employment Information**

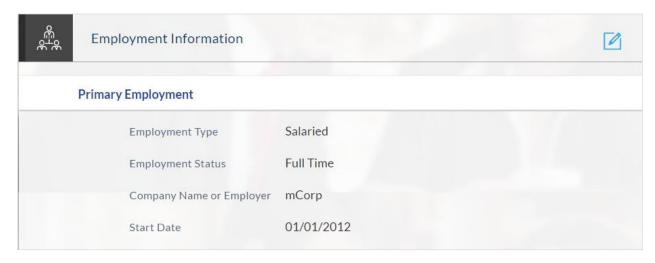

## **Features and Specifications**

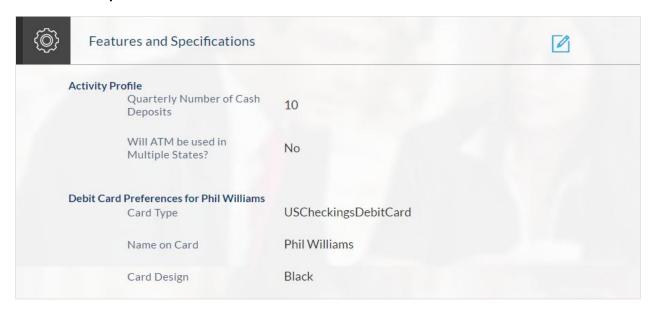

#### **Fund Your Account**

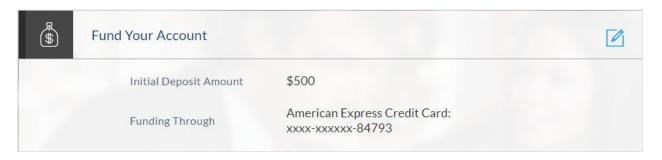

#### **Disclosures and Consents**

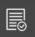

#### Disclosures and Consents

Please go through the following disclosures thoroughly. They contain important information about your legal rights. Copies of all disclosures will be sent to you at once you consent to E-sign Disclosure.

#### F-SIGN Disclosure

We are bound by specific laws that require us to provide certain application and account information to you. Your consent to the E-SIGN disclosure gives us the permission to provide information to you electronically and covers all subsequent disclosures, notices and communications regarding your application as well as the resulting account.

When you consent to our E-SIGN Disclosure, you agree that we will deliver communications to you in electronic format by posting them on the banking website or also through Email. All electronic communication intended to be sent through Email will be sent to the Email address provided in your application.

Please review the terms and conditions of our E-SIGN Disclosure and indicate your consent to receive electronic disclosures and agreements. If you do not wish to receive these documents electronically, you may cancel this application by clicking on the Cancel button at the bottom of this page.

#### E-SIGN Disclosure

I have reviewed and consent to the E-SIGN Disclosure.

#### TIN Certification and Backup WithHolding

Under penalties of perjury, I certify that

- 1. The number provided on this application is my correct taxpayer identification number,
- 2. I am not subject to backup withholding because: (a) I am exempt from backup withholding, or (b) I have not been notified by the Internal Revenue Service (IRS) that I am subject to backup withholding as a result of a failure to report all interest or dividends, or (c) the IRS has notified me that I am no longer subject to backup withholding, and,
- 3. I am a U.S. person (including a U.S. resident alien)
- 4. I am exempt from FATCA reporting

Please note: If you are unable to certify that you are no subject to backup withholding, you cannot apply online. Please visit us at a banking center near you and we will help you with your application.

☑ I certify and under penalty of perjury, that all 4 tax status certification statements above are true.

#### Additional Disclosures

Please review important deposit product disclosures and our privacy policy. Select the links to review each item and print or save copies for your records.

#### Deposit Account Agreement

Conusmer Privacy Notice

I acknowledge that I have received and agree to the Deposit Product Legal Documents and the Privacy Policy Notice

By clicking submit I agree that I am the person named in the application and all the information including information of co-applicants, if any, in the application is, to the best of my knowledge, correct. I also authorize Bank Name to obtain a credit report or any other report or account information from credit or information services agencies to help verify my information provided in this application.

#### **Field Description**

#### Field Name Description

#### **ESIGN Disclosure**

I have reviewed and consent to the ESIGN Disclosure

Select this check box to provide consent to the ESIGN

Disclosure

#### **TIN Certification and Backup Withholding**

I certify and sign under penalty of perjury, that all 4 tax status certification statements above are true Select this checkbox to acknowledge that you accept the information submitted by you is correct.

#### **Additional Disclosures**

I acknowledge that I have received and agree to the Deposit Product Legal Documents and the Privacy Policy Notice Select this check box to acknowledge that you have reviewed the account documents and privacy policy and accept the same.

- 21. Once the details are edited and have provided consent to all the disclosures click **Continue**.
- 22. The review and submit screen appears. Click **Submit**.
- 23. The application reference number is generated with the conditional approval and additional steps to be performed by the bank or applicant.

## 2.1.8 Submitted Application Confirmation

This section displays a message confirming that the application has been submitted along with details and additional steps to be performed by the applicant or the bank. If the bank has configured the debit bureau check step for savings account applications, the debit decision outcome appears and if positive, the account number is generated and displayed.

- Click Track your Application. The application dashboard screen appears. OR
  - Click **Go to Homepage** to navigate to the application dashboard screen.
- 2. The **Login** screen appears. In the **USERNAME** field, enter the user name created while submitting the application.
- 3. In the PASSWORD field, enter the password.
- 4. Click **Login**. The application tracker screen appears with submitted as well as in draft applications.

## **Submitted Application**

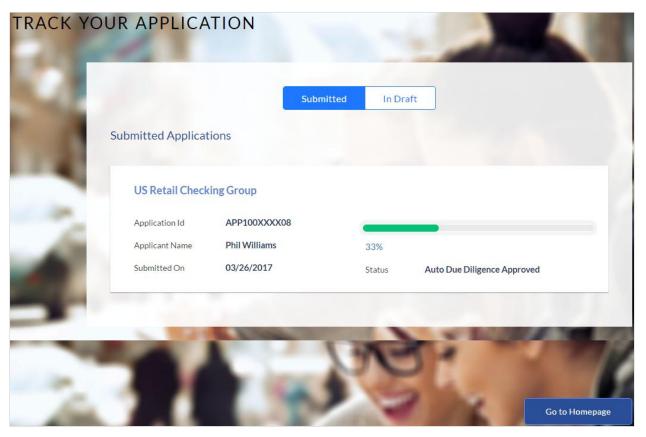

5. If the applicant who has filled in the application details is not a registered channel user will have an option to register for channel access. Click **Register**.

## 2.1.9 Register User

## To register an applicant:

- 1. In the Email field, enter the email address.
- 2. To confirm enter the enter the email ID in the Confirm Email field.
- 3. Click **Verify** link to verify the entered email address.
  - In the Verification Code field, enter the verification code sent on the registered email ID.
  - 2. Click Resend Code, if the code is not received.
  - 3. Click **Submit**. The successful email verification message appears.
- 4. In the Password field, enter the password required for log-in.
- 5. To confirm enter the password in the **Confirm Password** field.

## **Register Applicant**

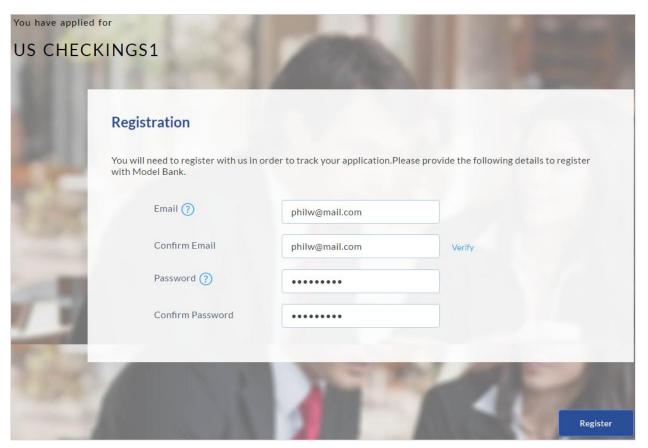

| Field Name       | Description                                    |
|------------------|------------------------------------------------|
| Email            | The email ID of the applicant.                 |
| Confirm Email    | To confirm re-enter the email ID.              |
| Password         | Indicates the password required for the login. |
| Confirm Password | To confirm re-enter the password.              |

<sup>6.</sup> Click **Register** to register the applicant.

# Register Applicant - Confirm

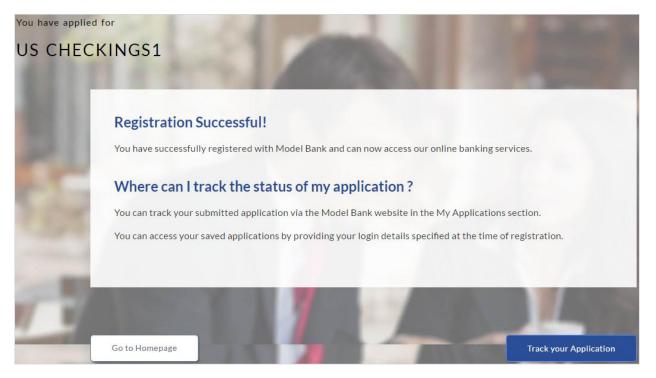

Click Track Application to view the applications status.
 OR
 Click Go To Homepage to view the loan application.

### 2.1.10 Cancel an Application

At any point you can cancel an application.

### To cancel an application:

- 1. Click Cancel. The cancel application screen appears with reasons to cancel.
- 2. Select the appropriate reason for cancelling the application.

# **Cancel Application**

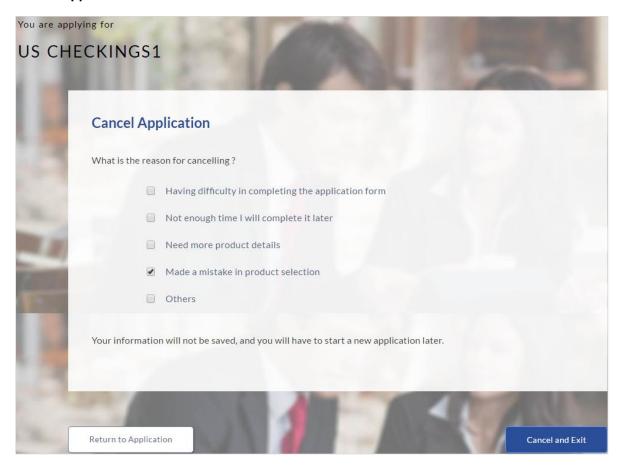

# **Field Description**

| Field Name            | Description                                                                       |
|-----------------------|-----------------------------------------------------------------------------------|
| Reason for Cancelling | Indicates the reason to cancel an application.  The cancellation reason could be: |
|                       | Difficulty in completing the form                                                 |
|                       | <ul><li>Insufficient time</li><li>Need more product details</li></ul>             |
|                       | Incorrect product selection                                                       |
| Please Specify        | Others  Specify the reason to cancel the application.                             |
|                       | This field appears if you select Others option in the Reason for Cancelling.      |

3. Click **Cancel and Exit** to cancel and exit the application. Application has been cancelled message appears.

OR Click **Return to Application** to view the loan application.

### **Cancelled Application**

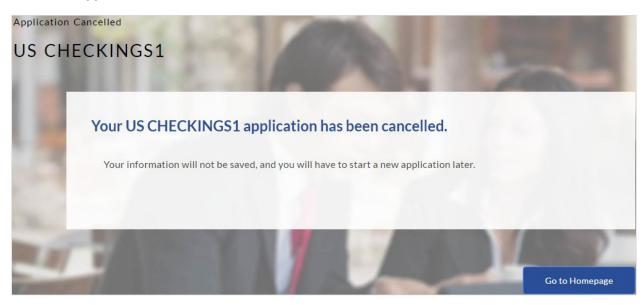

4. Click **Go To Homepage** to navigate to the application dashboard screen.

#### 2.1.11 Save for Later

Following scenarios are applicable for save for later.

- If the applicant is a registered user and he/she is already logged in then the applicant will get a confirmation page indicating submission saved successfully.
- If the applicant is a new user who is not registered on channel, then he/she will need to go through the following steps:

#### To save an application:

- 1. Click Save for Later. The Save and Complete Later screen appears.
- 2. In the Email field, enter the email address.
- 3. To confirm enter the enter the email ID in the Confirm Email field.
- 4. Click **Verify** link to verify the entered email address.
  - In the Verification Code field, enter the verification code sent on the registered email ID.
  - b. Click Resend Code, if the code is not received.
  - c. Click **Submit**. The successful email verification message appears.
- 5. In the **Password** field, enter the password required for log-in.
- 6. To confirm enter the password in the Confirm Password field.

#### Save for Later

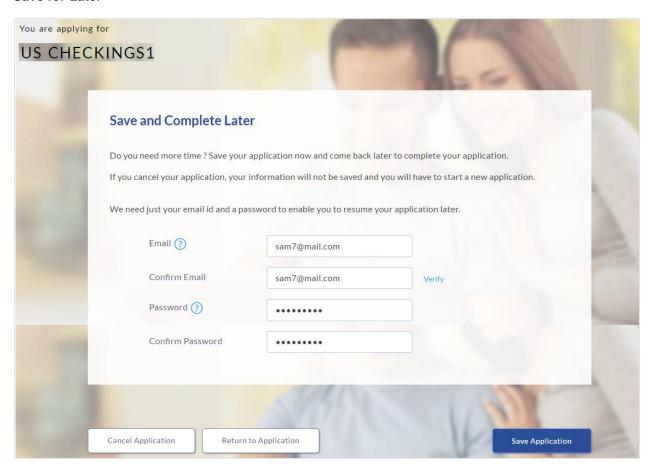

### **Field Description**

| Field Name       | Description                                                     |
|------------------|-----------------------------------------------------------------|
| Email            | The email ID of the user.                                       |
| Confirm Email    | To confirm re-enter the email ID entered in the Email field.    |
| Password         | Indicates the password required for login.                      |
| Confirm Password | To confirm re-enter the password entered in the Password field. |

7. Click Save Application.

OR

Click Cancel Application to close the save and complete later screen.

OR

Click Return to Application to navigate to the application screen.

**Note:** The saved application appears in **Track Application** under **In Draft**. You can click the application summary and resume application submission process.

#### Save For Later

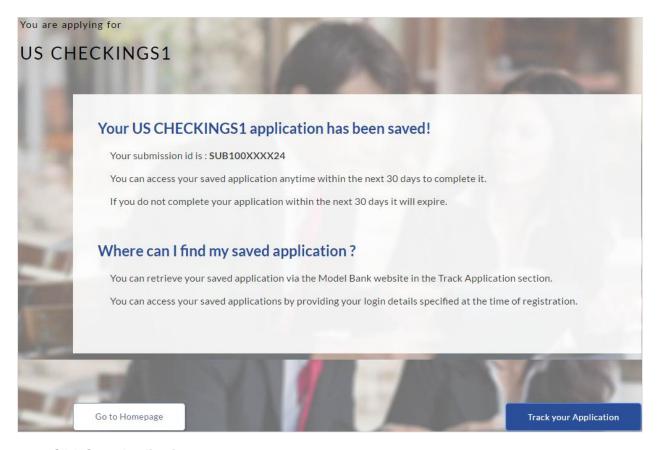

8. Click Save Application.

OR

Click Cancel Application to close the save and complete later screen.

ΛR

Click Return to Application to navigate to the application screen.

**Note:** The saved application appears in **Track Application** under **In Draft**. You can click the application summary and resume application submission process.

9. Click Track your Application to view the application status.

# 3. Application Tracker

The track application allows you to view the progress of the application. Through track application you can:

- **View submitted application**: It allows you to view the submitted application details, any view information related to the application and complete pending tasks applicable.
- **View application in draft**: If you click save for later while submitting the application, the application is saved as draft application. So that you can retrieve the application at later stage and complete the application submission process.

### To track an application:

- 1. Click **Track Application** on the dashboard. The **Login** screen appears.
- 2. Enter the registered email ID and password, click Login.
- 3. The **Application Tracker** screen appears. By default the submitted application view appears.
- Click the application details to view the application summary. The Application Summary screen appears with details like, actions to be performed and application details to be viewed.

#### **Track Application**

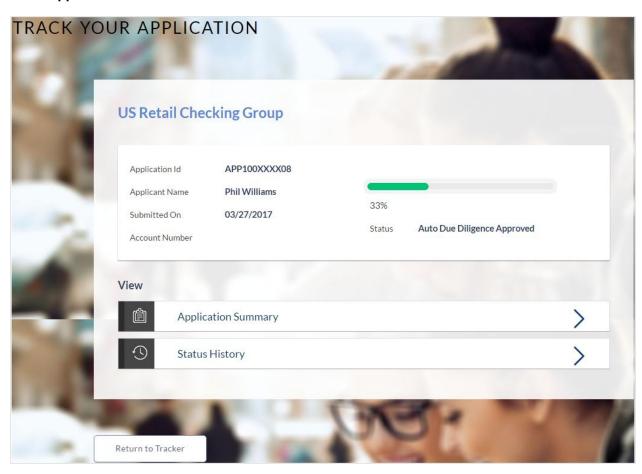

### **Field Description**

| Field Name                  | Description                                                                                          |
|-----------------------------|----------------------------------------------------------------------------------------------------|
| Checking account Offer Name | The name of the checking account offer for which application was made.                               |
| Application ID              | Application reference number.                                                                        |
|                             | It is a unique number generated by the application and allotted to an application.                   |
| Applicant Name              | Name of the applicant. If application is joint, the name of the co-applicant will also be displayed. |
| Submitted On                | Application submission date.                                                                         |
| Status                      | Current status of the application.                                                                   |

<sup>5.</sup> Click on the links under the **View** section to view application summary, account summary and other details.

### **Application Summary**

This screen displays a summary of your checking account application. You can click on the **View Complete Application** link provided on the screen to view the complete application in PDF format.

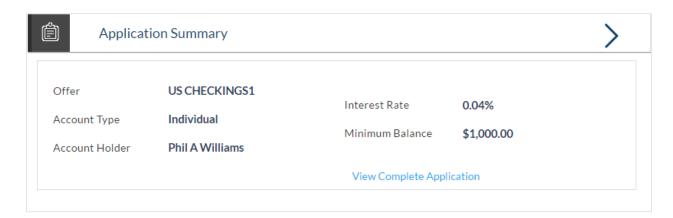

# **Field Description**

| Field Name      | Description                                                   |
|-----------------|---------------------------------------------------------------|
| Offer Name      | The name of the checking account offer that you applied for.  |
| Account Type    | The type of account i.e. individual or joint.                 |
| Account Holders | The names of the applicants will be displayed                 |
| Interest Rate   | The interest rate applicable on the account will be displayed |

| Field Name     | Description                                                             |
|----------------|-------------------------------------------------------------------------|
| Account Number | The checking account number will be displayed if it has been generated. |

6. Click View Complete Application to view details of the entire application in a PDF.

### **Status History**

Status history displays the status of the various stages of your checking account application, remarks, user name, and date on which the status was updated.

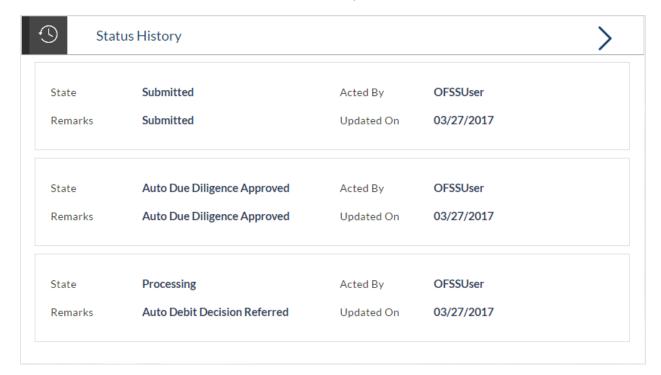

### **Field Description**

| Field Name     | Description                                        |
|----------------|----------------------------------------------------|
| Status History |                                                    |
| Status         | Application status.                                |
| Remarks        | Displays the remarks if any.                       |
| Acted By       | User ID who has processed the account application. |
| Updated On     | Account application updated date.                  |

# 3.1.2 Document Upload

Document upload allows you to upload the documents which are required for the application processing. You can upload multiple documents for a document type. Simultaneously you can upload multiple documents. You can remove any uploaded document.

### To upload / remove a document:

- 1. Click Documents link.
- 2. Click Choose file.
- 3. The open file screen appears. Select the appropriate file to be uploaded and click **Open**.
- 4. Click Upload. The file is uploaded.

### **Document Upload**

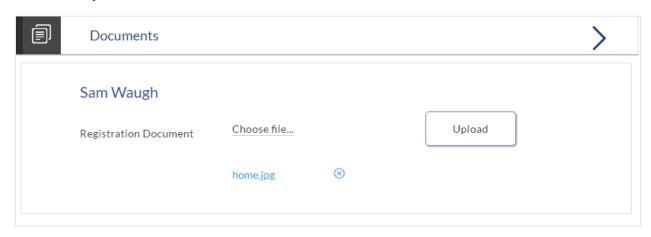

Note: Click oremove the uploaded document.

### **Field Description**

| Field Name  | Description          |
|-------------|----------------------|
| Choose File | File to be uploaded. |

5. Click **Document** link. The status of the uploaded document appears, once the documents are verified.

### **Uploaded Document**

6. Click on the image link to download the uploaded document file.

# **FAQs**

#### 1. Can I apply for a savings account if I am not a citizen of the United States?

As per US law, US citizens and resident aliens can apply for banking products online. Hence, if you are not a citizen of the United States but are a permanent resident of the United States and have a Social Security Number you can apply for a savings account online. However, if you are not a United States citizen and are not a permanent resident either, you cannot apply for a savings account online.

# 2. Why I am not required to enter information such as marital status as part of primary information?

Financial institutions in the US are governed by strict laws one of them being the Equal Credit Opportunity Act (ECOA) which dictates that it is unlawful for any financial institution to discriminate against any applicant on the basis of race, color, religion, national origin, sex, marital status or age (as long as the applicant is a legal major). Hence, information such as the number of dependents, marital status, etc are not captured in the application.

# 3. Why do I have to provide my Social Security Number (SSN) in the application? How does the bank ensure that my information is safe?

Your Social Security Number is required as it is part of the information we use to verify your identity and is also used by our third party credit and debit reporting agencies to identify your credit worthiness. Your Social Security Number is masked as soon as you enter it so as to eliminate the risk of shoulder surfing security threat.

#### 4. Why do you require the expiry date of my identity proof?

We ask for the expiry date of your identity proof to ensure that you are providing us with a valid proof of identity, one that is currently not expired.

#### 5. Can I provide my P.O. box as residential address?

No, we require the address at which you currently reside and if required the address at which you resided previously.

#### 6. I have my entire zip code i.e. in zip+4 format. Can I provide my entire zip code?

Yes, the application accepts regular zip format as well as zip+4 format.

# 7. Can I add a co-applicant to my account application? What are the eligibility requirements to be met by a co-applicant?

Yes, you can add a co-applicant provided the facility is offered for the specific product offer you have selected. The same eligibility criteria applicable to you (the primary applicant) is applicable to the co-applicant i.e. the co-applicant must be a legal major in the state in which the account is going to be held and must either be a US citizen or a resident alien.

#### 8. Why must I specify details of the activity I intend on performing on my account?

We require you to provide details of intended activity on your account so as to be able to identify if there is any security threat on your account when an activity which is not expected to be undertaken by you is performed. If such an occasion arises, we will notify you regarding the specific activity on your account so as to eliminate any security threat.

#### 9. Can I fund my account through multiple modes?

No, currently you are able to select only one mode of funding through which you are required to fund the entire amount.

# 10. Why do I have to give my consent to all the disclosures displayed under the Review & Submit section?

As per US law, all customers of the bank are to be made aware of all the disclosures and notices impacting them. Hence, we require your consent to all these disclosures and also provide links for you to view the details of each disclosure.

# 11. I am an existing customer of the bank but do not have channel access, how can I proceed?

You can register yourself as a channel user through the 'Register' option available on the portal page and provide the required details.

#### 12. Can I proceed with the application if I am not an existing channel user?

Yes, you can continue filling in the application details as a guest user and need not necessarily login.

#### 13. Why am I asked to capture previous residential address details?

The bank has a resident stability policy in place wherein if the applicant is staying at the current address for less than a defined term then he/she needs to define the previous residential address.

# 14. Is it mandatory to change the default configuration for an account as part of application tracker?

No, you can simply view and confirm the account configuration. This facility has been provided so that you can edit any parameter or facility of the account that you wish to change.

# 15. Does the Co-Applicant also need to login for the system to populate the information if he/she is an existing channel user?

No, the co-applicant's customer ID needs to be entered by the primary applicant if he/she is an existing user. A verification code will be sent to the co-applicants email ID and/or mobile number.

Once the verification process is successful, the co-applicant's details will be populated.

# 16. My co-applicant and I live in the same house; do I need to enter address details again while defining co-applicant information?

No, there is an option in the co-applicant contact information section to default the primary applicant's address in that of the co-applicant's residential address fields.

# 17. I have saved the application. Can my co-applicant resume the application from the application tracker?

Yes, the co-applicant needs to be a registered channel user to login to the application tracker and resume the application.

#### 18. Can the co-applicant perform all the pending tasks in the application tracker?

Yes, the co-applicant has all the rights as that of the primary applicant.